## Adding a Turnitin Assignment

- 1. In Moodle **Turn Editing On**
- 2. From Add activity or resource choose the Turnitin assignment
- 3. In the Adding a new Turnitin assignment page
- 4. Fill in the **title**
- 5. On the upper-right across from the title, click on Expand all
- 6. You may add directions in the **summary** area, but it is optional

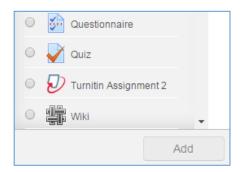

## Adding a new Turnitin Assignment

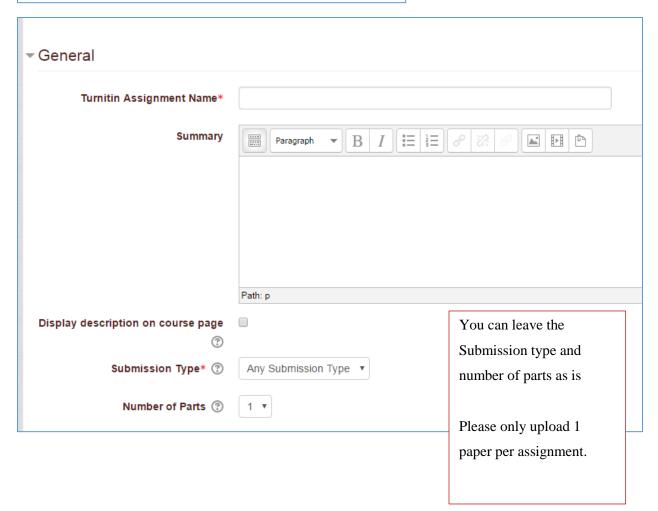

## Adding a Turnitin Assignment

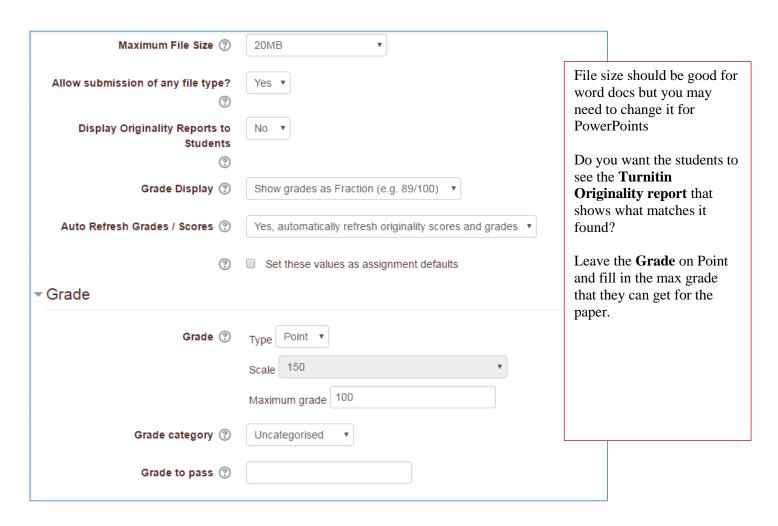

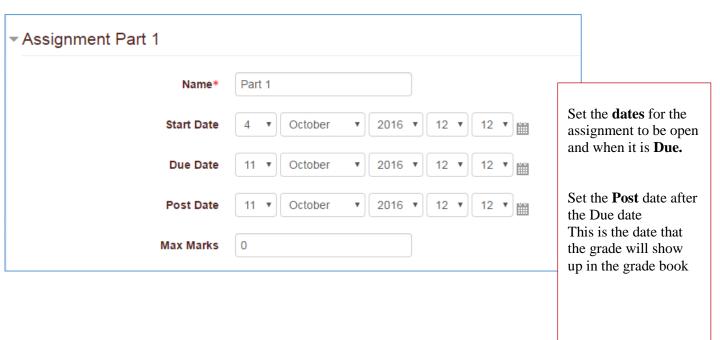

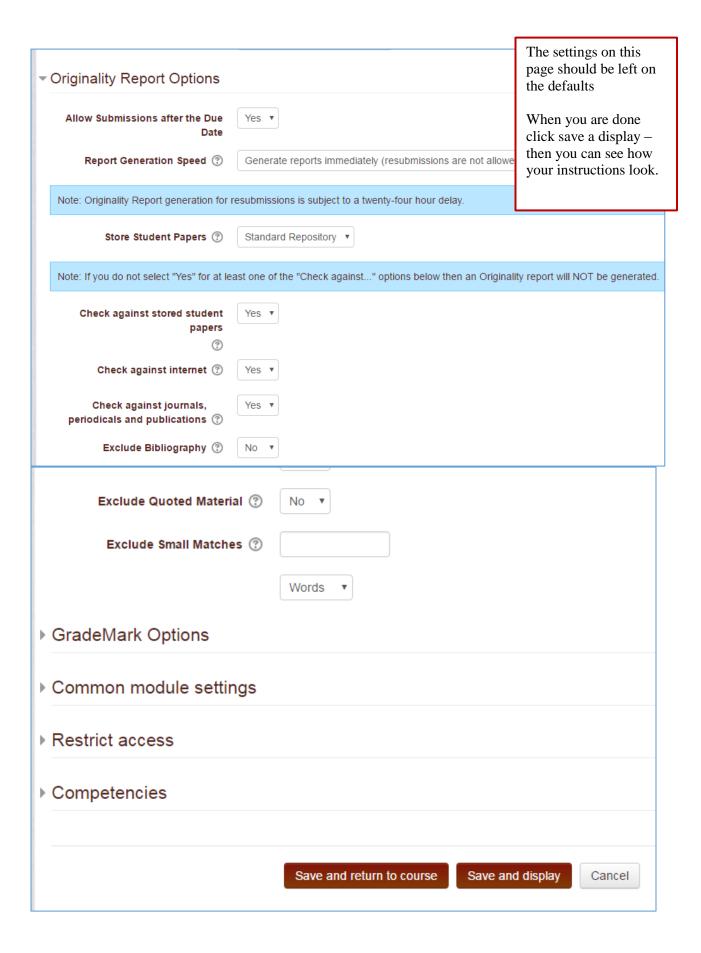

View of the assignment drop box after papers have been turned in.

See the site below for information on the similarity report and grading assignments

 $\underline{https://help.turnitin.com/feedback-studio/moodle/direct-v2/instructor/instructor-category.htm}$ 

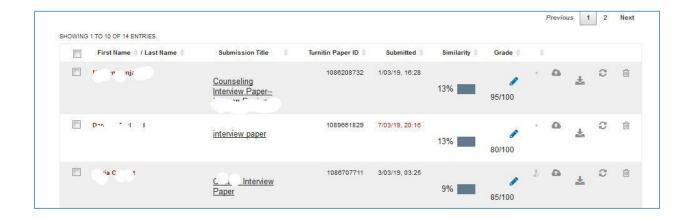